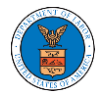

### HOW DO YOU EDIT THE ORGANIZATION DETAILS?

1. Login to your account and click on the "My Account" dropdown and select "My Organization"

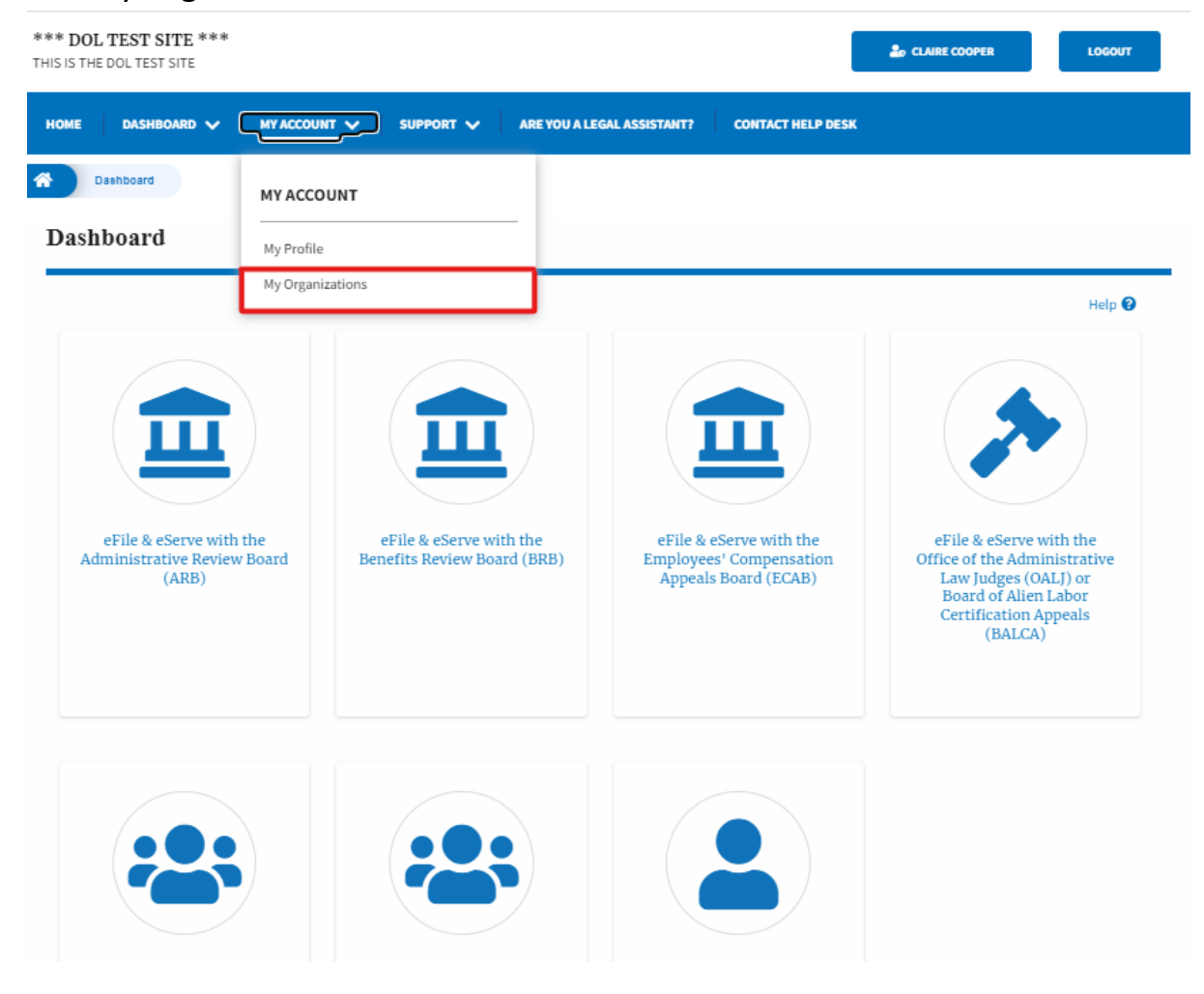

2. Click on the name of the organization you wish to edit.

My Organizations

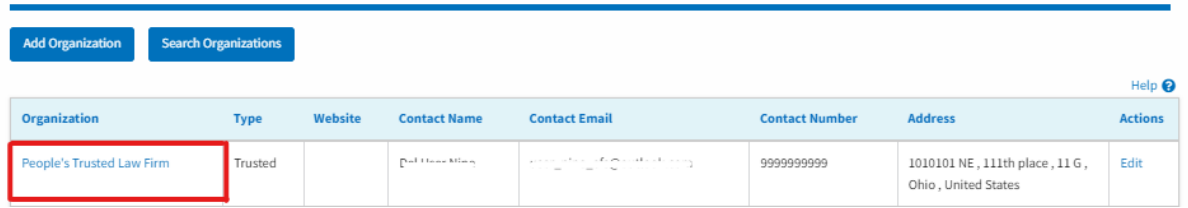

3. Or Click on the "Members" button and then the 'Edit Organization' button to edit the organization details.

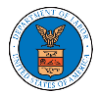

#### **Organization Details**

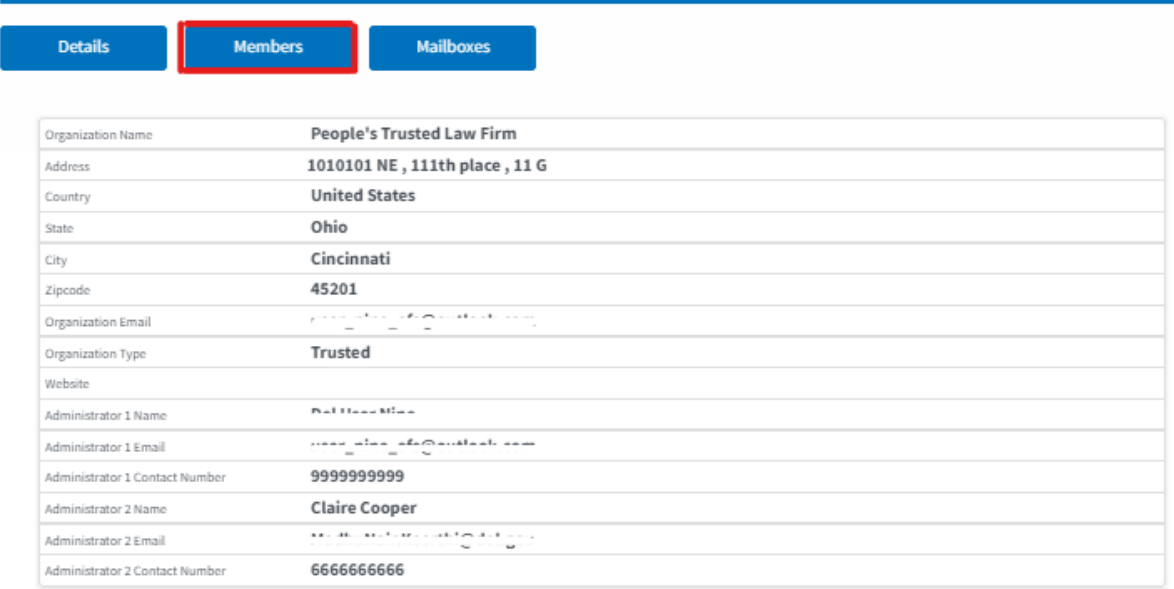

#### **All Members**

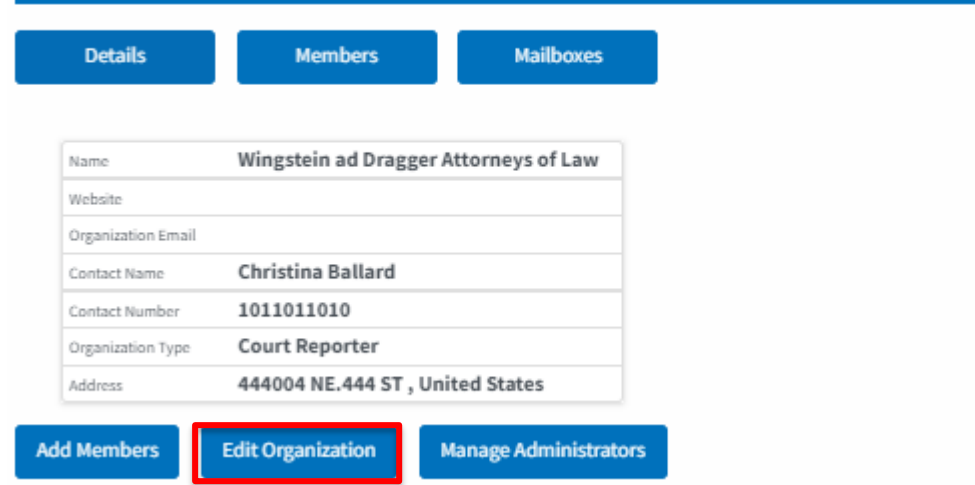

4. Click the "Edit" link on the My Organizations' main page to edit the details of the organization. Please Note: this option is available only to the administrator of the organization.

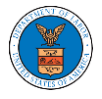

# **Edit Organization**

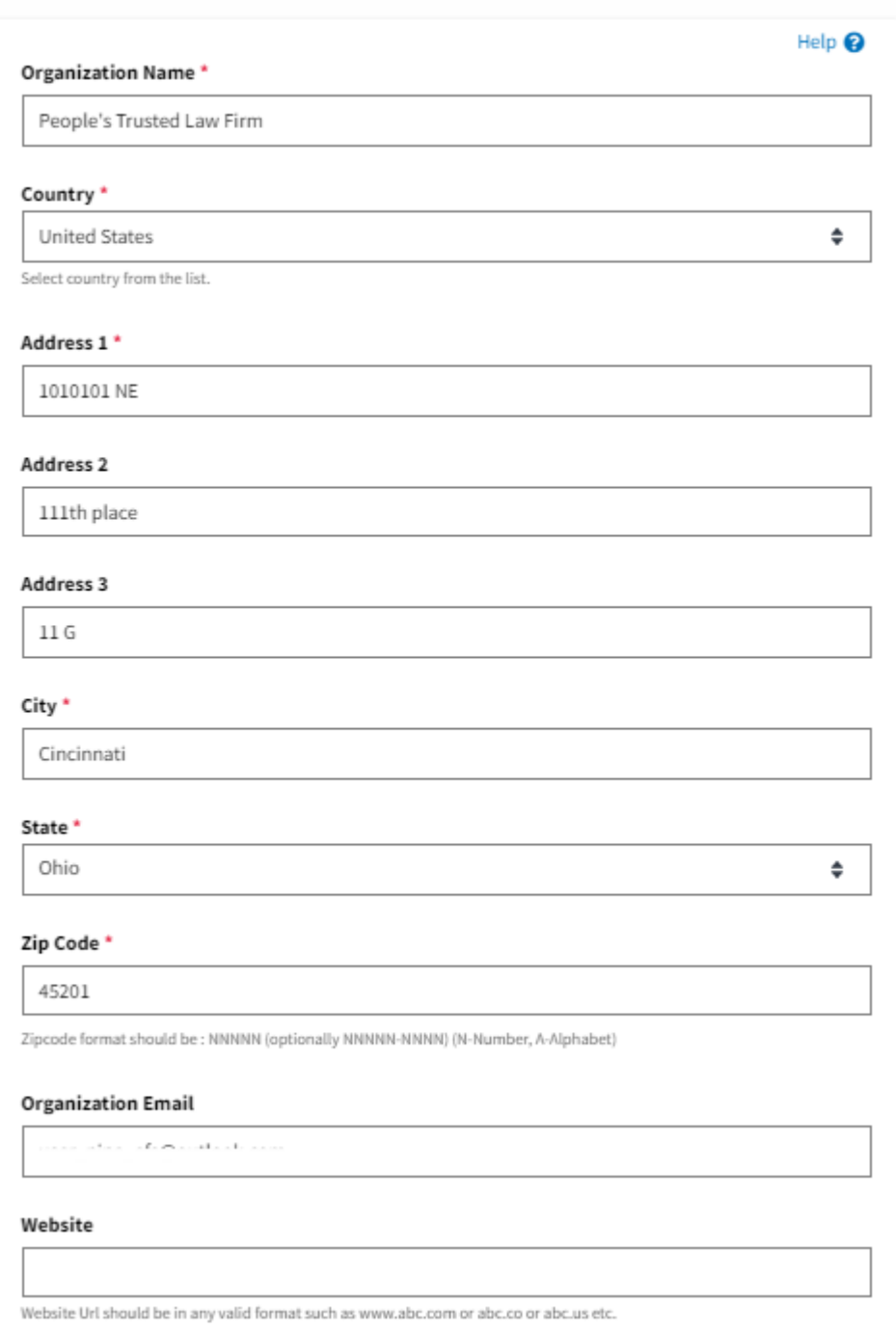

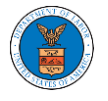

Administrator 1.8

## **eFile and eServe**

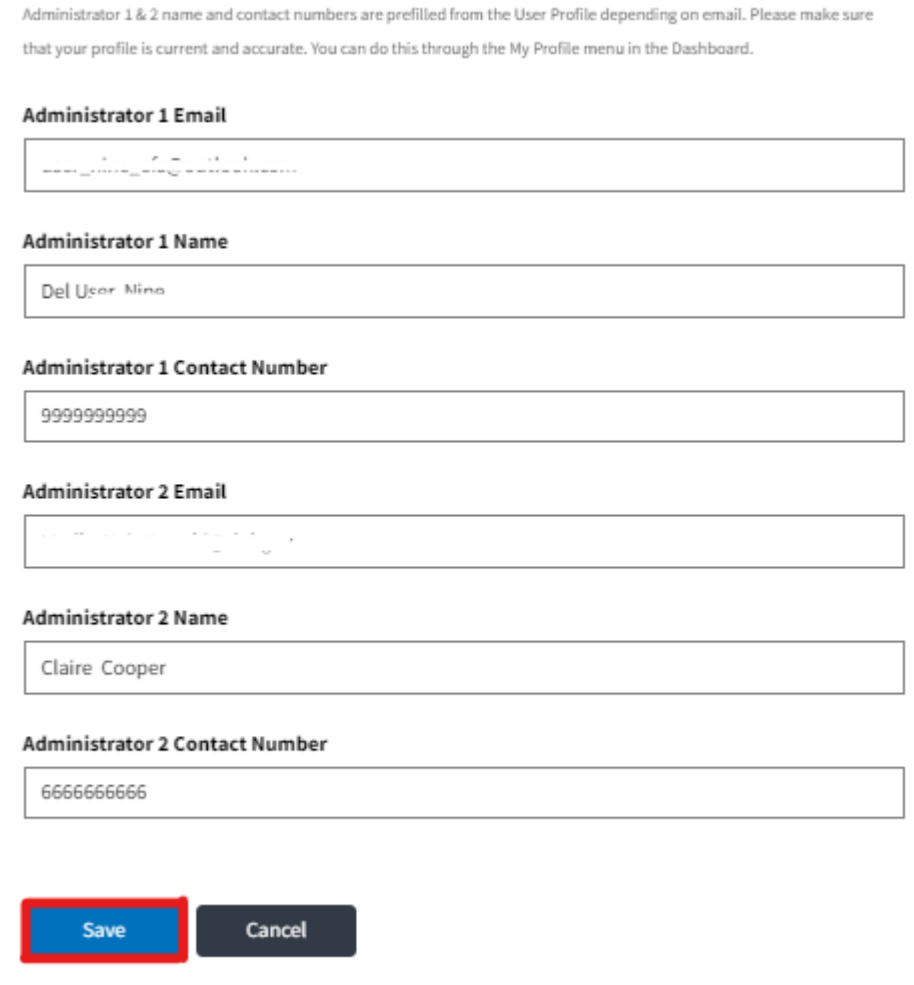

5. Click the "Save" button to save the edited details of the organization. This is the confirmation message for saving the edited details.

**My Organizations** 

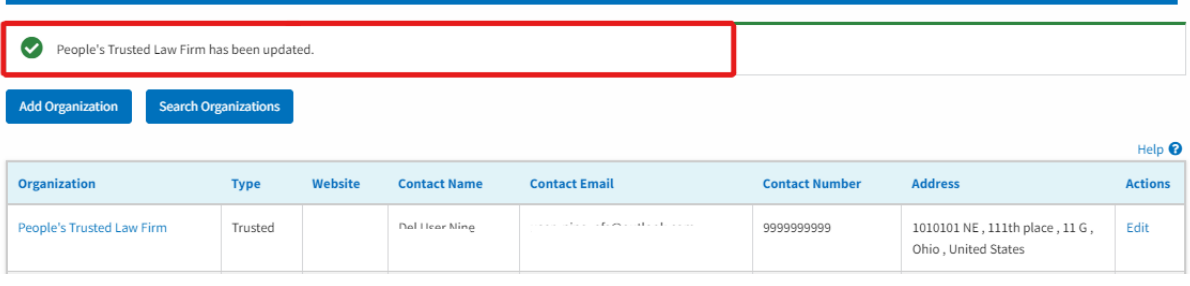

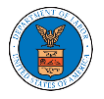

#### All Members

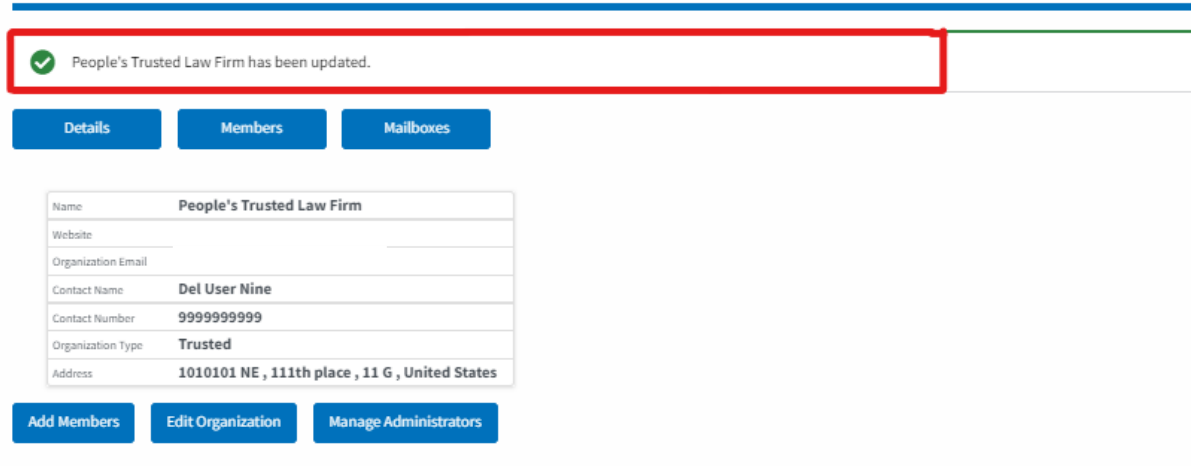